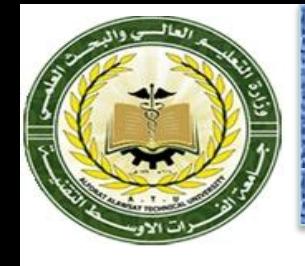

# **Computer Applications 4**

#### **Lecture-01**

#### Introduction to CAD/CAM

**Dr. Dhafer Manea Hachim AL-HASNAWI Assist Proof Al-Furat Al-Awsat Technical University Engineering Technical College / Najaf email:coj.dfr@atu.edu.iq**

1

### **Outlines**

- Introduction to CAD/CAM
- Introduction to MASTERCAM
- 2D CAD using MASTERCAM
- Tool Path Planning in MASTERCAM
- Tool Path Optimization

## **Objectives**

- To understand the need for CAD/CAM in Lean Manufacturing.
- To be able to create 2D Geometries in MASTERCAM
- To be able to create 2D toolpaths in MASTERCAM
- To use MASTERCAM for identifying optimum toolpaths
- To generate NC codes using MASTERCAM

#### CAD/CAM

- Computer-aided design (CAD) is the use of computer systems to assist in the creation, modification, analysis, or optimization of a design.
- Computer-aided manufacturing (CAM) is the use of computer systems to plan, manage, and control the operations of a manufacturing plant through direct or indirect computer interface with plant's resources.

#### Need for CAD/CAM

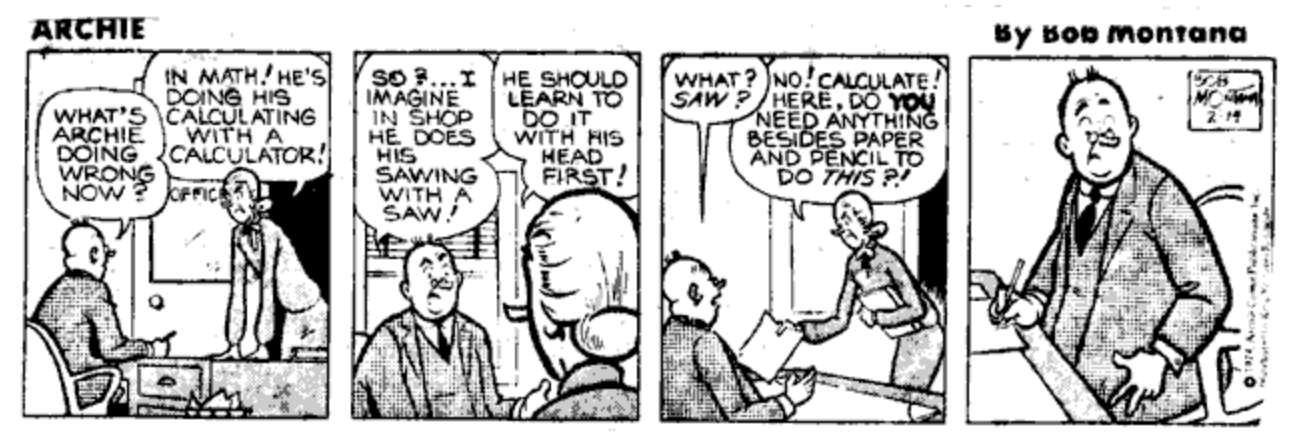

- To increase productivity of the designer
- •To improve quality of the design
- •To improve communications
- •To create a manufacturing database
- •To create and test toolpaths and optimize them
- •To help in production scheduling and MRP models
- •To have effective shop floor control

# How do CAD/CAM systems work?

- Developing NC code requires an understanding of:
	- 1. Part geometry
	- 2. Tooling
	- 3. Process plans
	- 4. Tolerances
	- 5. Fixtures
- Most CAD/CAM systems provide access to:
	- 1. Part geometry
	- 2. Tooling

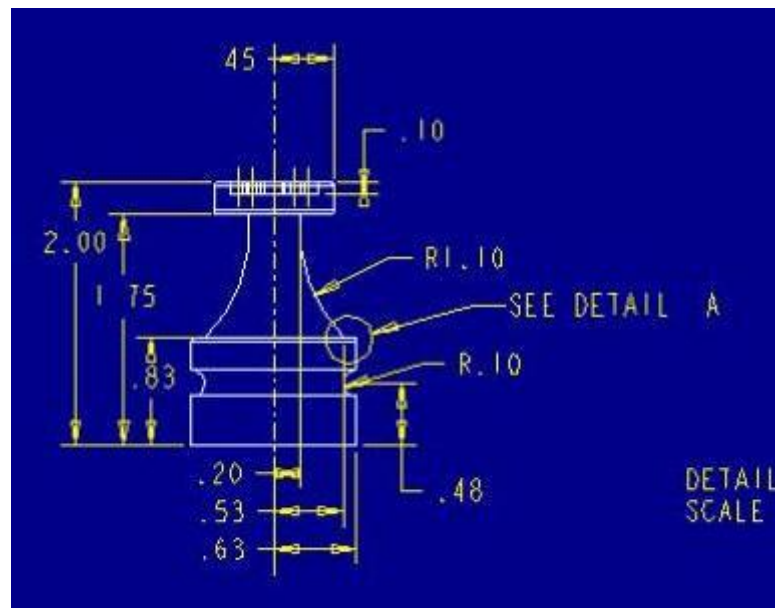

# Instructions can be generated for a generic NC machine

•A set of tool paths and positions can be automatically generated

•These paths can be edited and modified

•These paths and instructions can then be "posted" to a specific machine

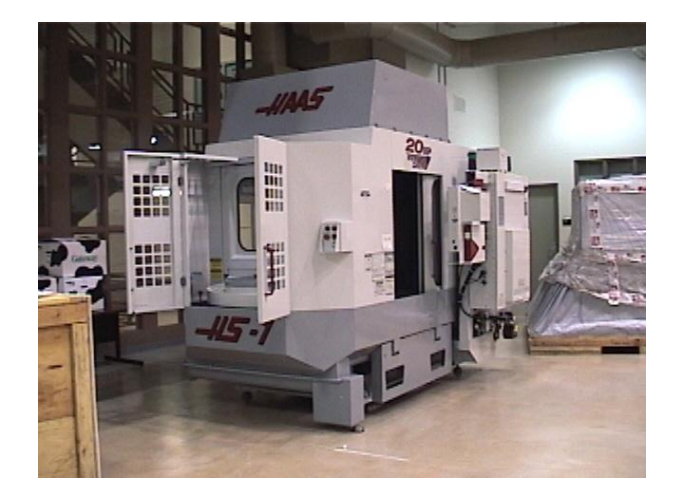

#### The Design Process : Then and Now

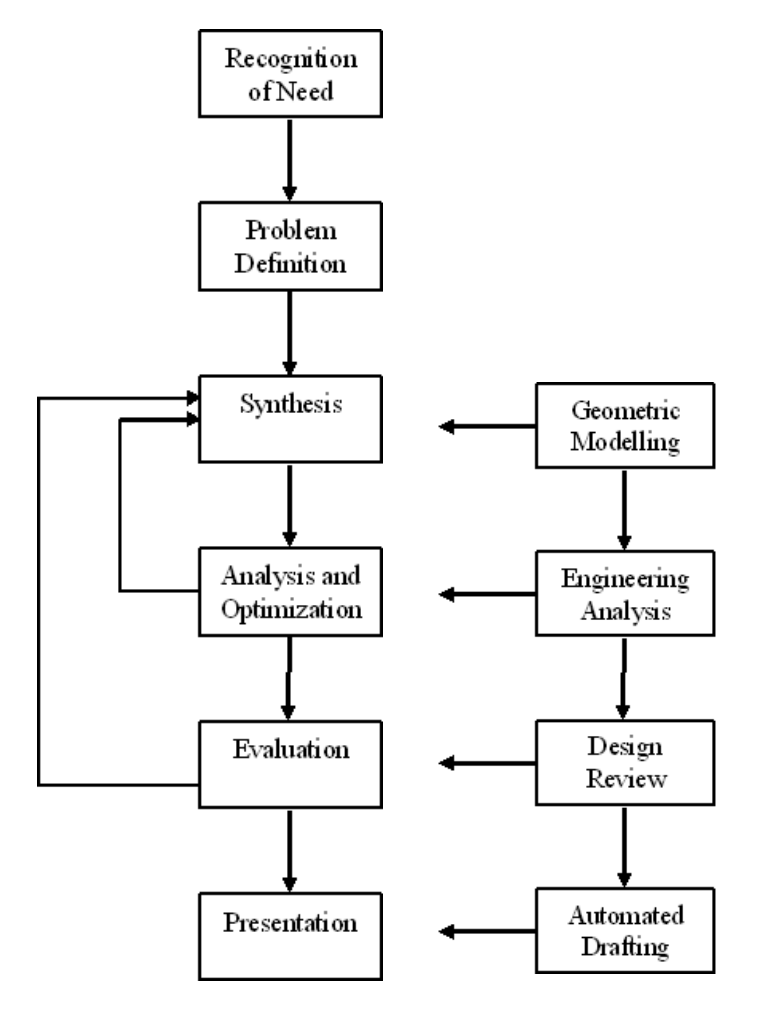

**Before CAD After CAD**

#### CAD/CAM and the new Environment

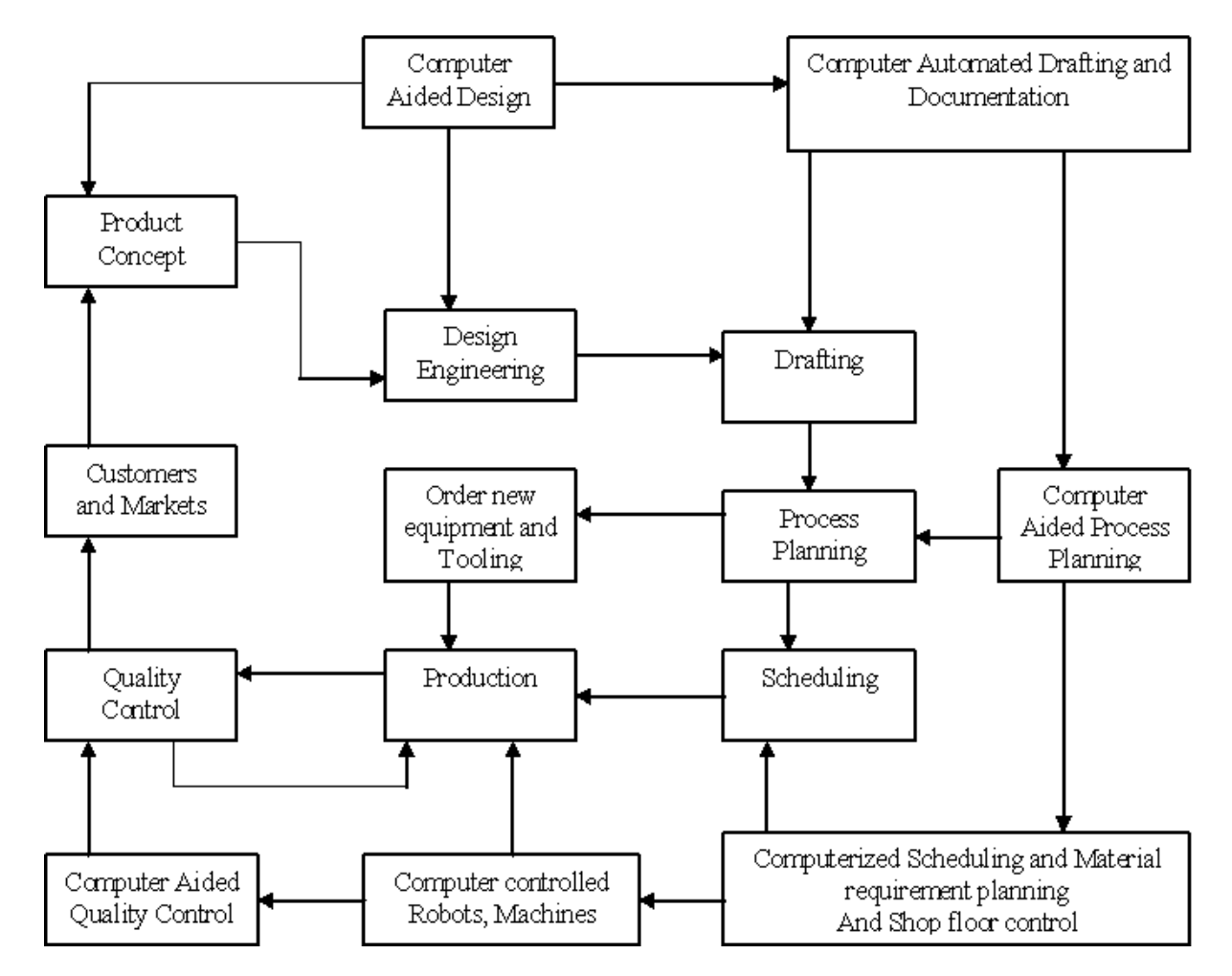

# Exercise (3-5 mins)

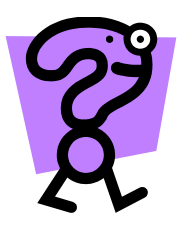

- Discuss how CAD/CAM helps in Lean Manufacturing? Elaborate on any one aspect.
- What advantages does CAD/CAM approach offer in NC Programming?

# CAD/CAM Support

- AutoCAD 200i
- Pro Engineer 2001
- MasterCAM

# What do I need to begin MasterCAM?

- Part geometry
	- Draw or import
- Tooling – Library or create
- Process plans
- Fixtures
	- Define orientation and location

### MasterCAM

• [Mastercam](http://www.mastercam.com/) is a three-dimensional geometry creation engine along with features to aid in tool path generation and verification.

 MasterCAM allows tool path planning and NC code generation for a given part. This part can either be drawn in MasterCAM or imported from other CAD packages

# MasterCAM Drawing

- Geometrical part drawing
	- In-built CAD package
		- Two-dimensional parts
		- Three-dimensional parts
	- Translators (include)
		- IGES (international Graphics Exchange Standard)
		- DXF (AutoCad)
		- CADL (CADKey)

#### Tool Path Generation using MasterCAM

- Tool path generation
	- Extensive Tool library
	- Machining parameter selection
	- NC program generator
	- Animation to visualize machining operations

## Exercise (individual)

- Is it always good to use a CAD/CAM package? Why?
- What are the advantages of using a CAD/CAM system?

# Exercise (Group)

- Develop a set of rules as to when to use a CAD/CAM system.
- Create an economic model that can be used to justify using MasterCAM or a similar system.

## Getting Started with 2D Drawing

• Create simple 2D Geometries using basic shapes say a Rectangle

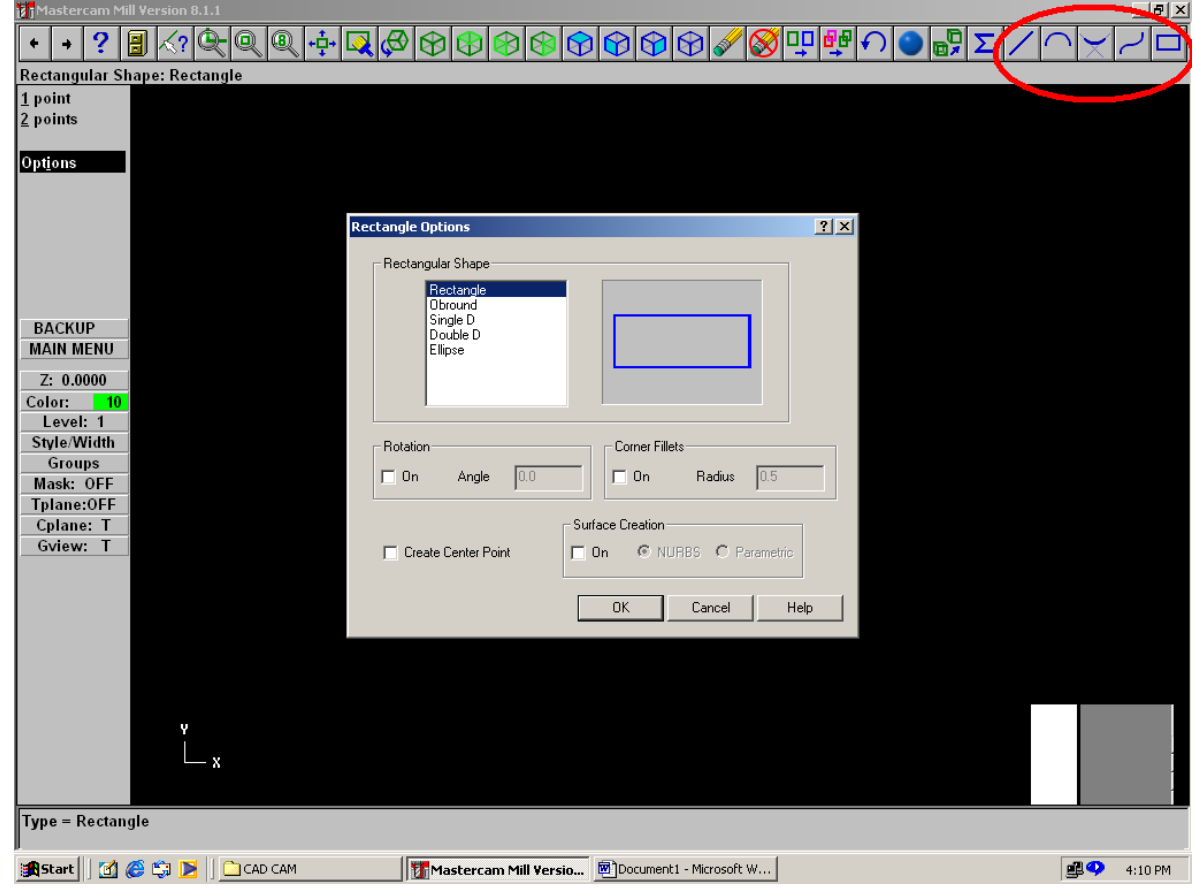

# Building 2D Geometry

• Place and Dimension the Shape

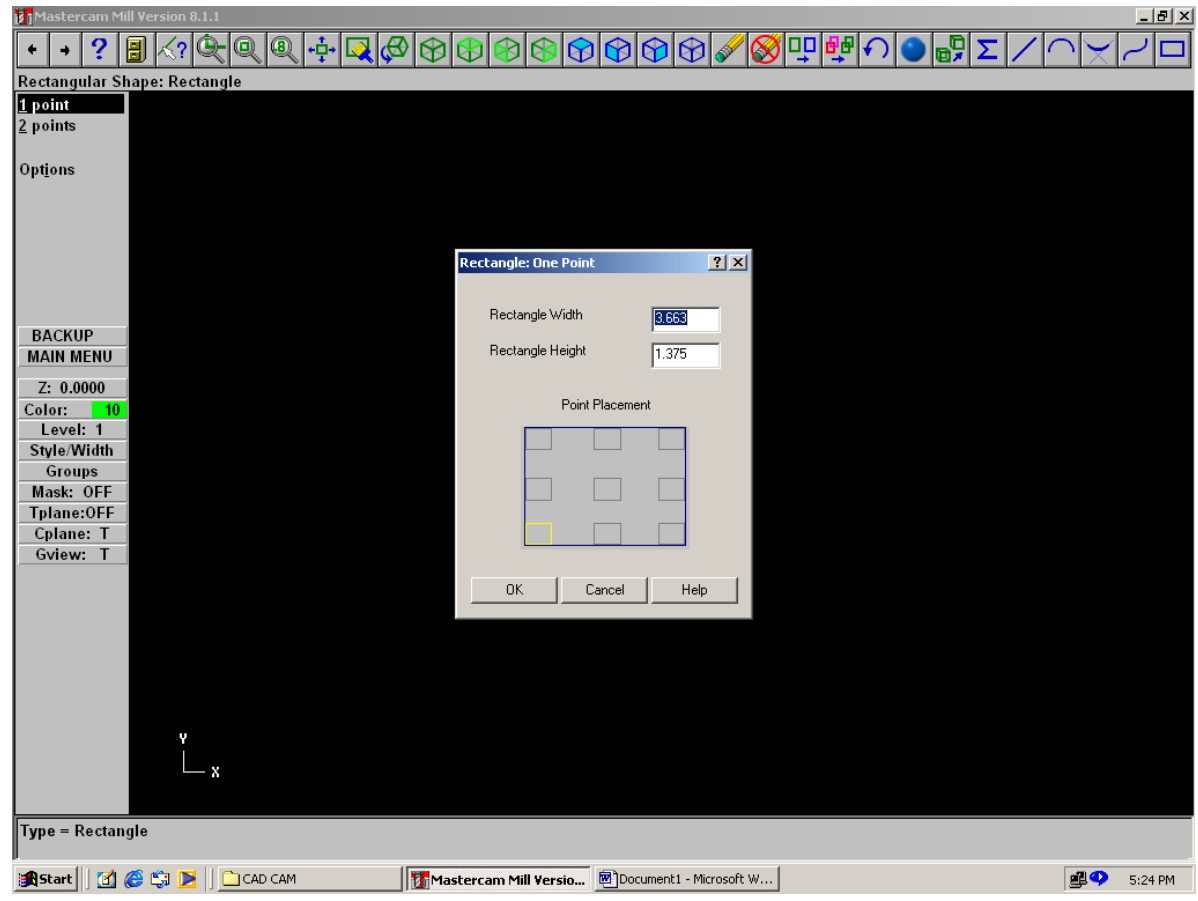

#### Creating Shape with Lines and **Rectangles**

• Complete the Basic profile. We will now add arcs, fillets and trim entities

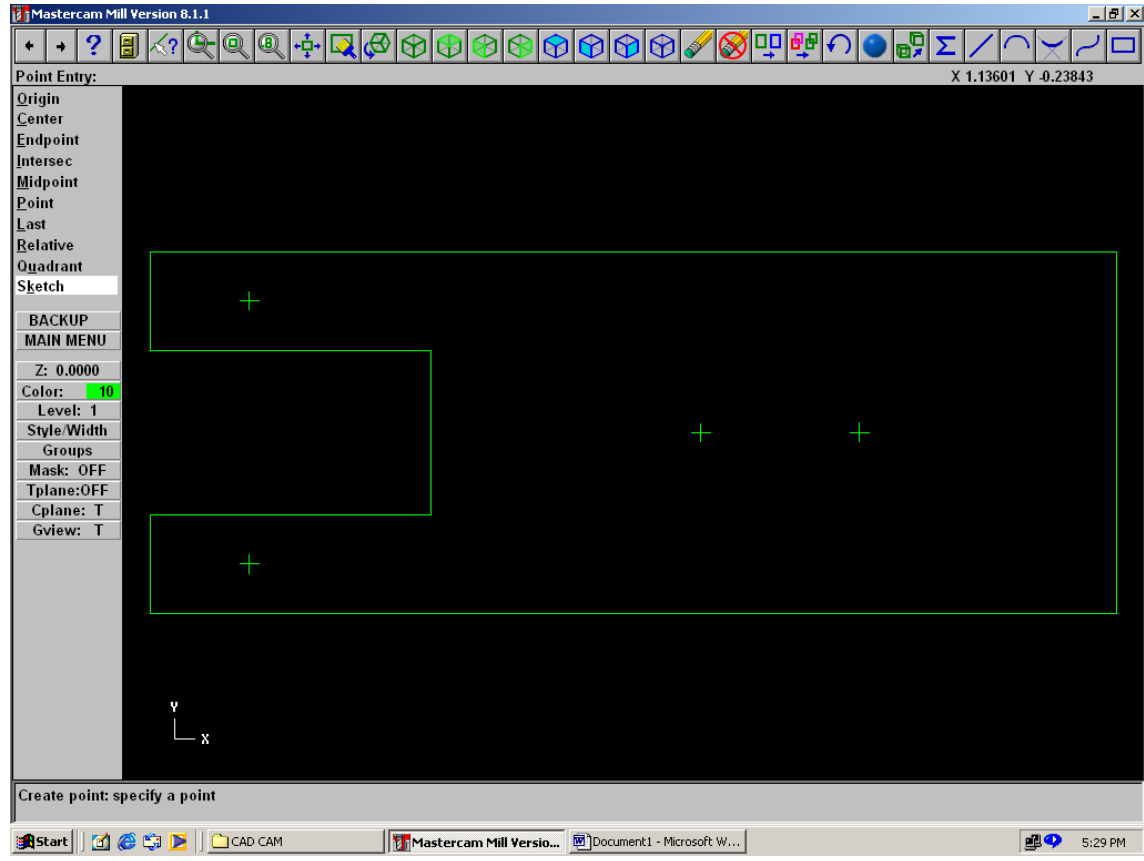

# Adding Arcs, Radius and Fillets

- Click on Main Menu [Create- Arc-pt dia cir] on to dimension and place arcs/circles
- Click on Main Menu [Create-Fillets] to create Fillets. Dimension them Suitably.

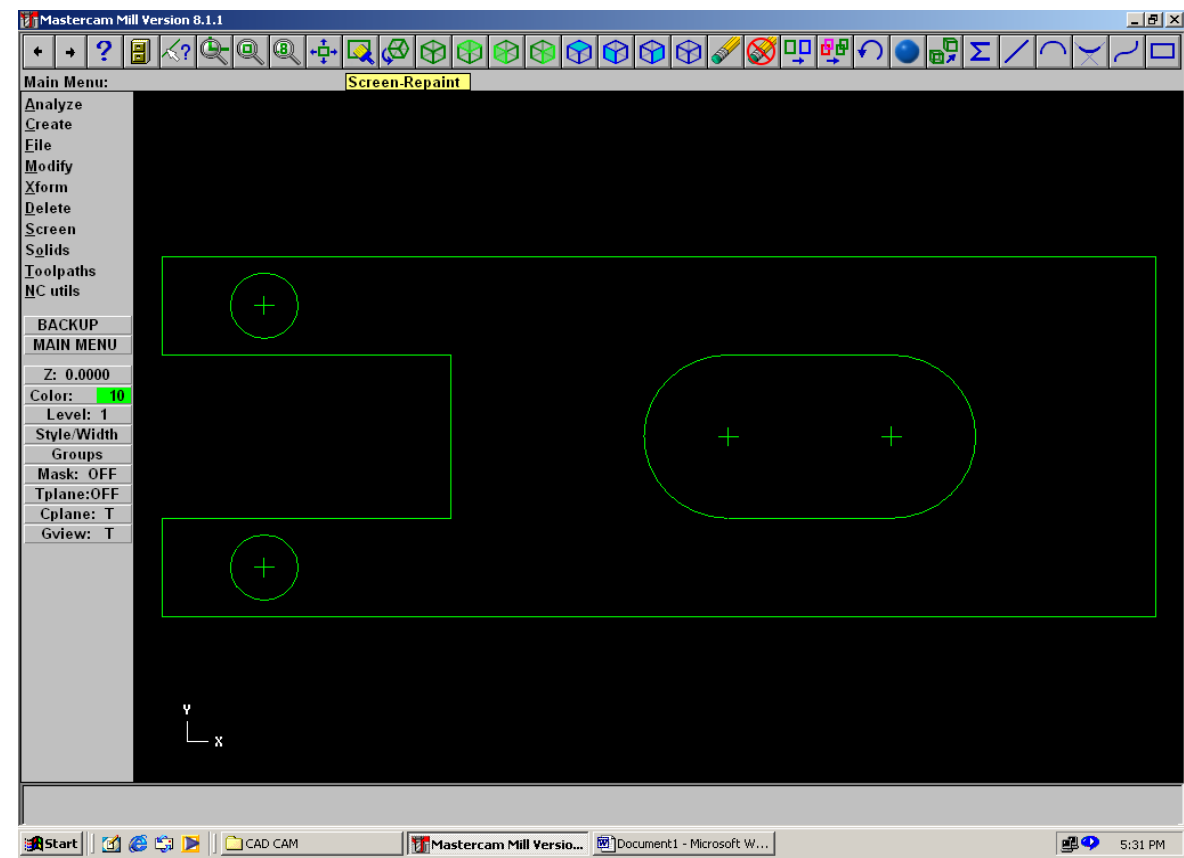

## Completing our Mock Profile

• To Trim or Cut entities Main Menu [Modify-Trim-2 Entities] to get required profile.

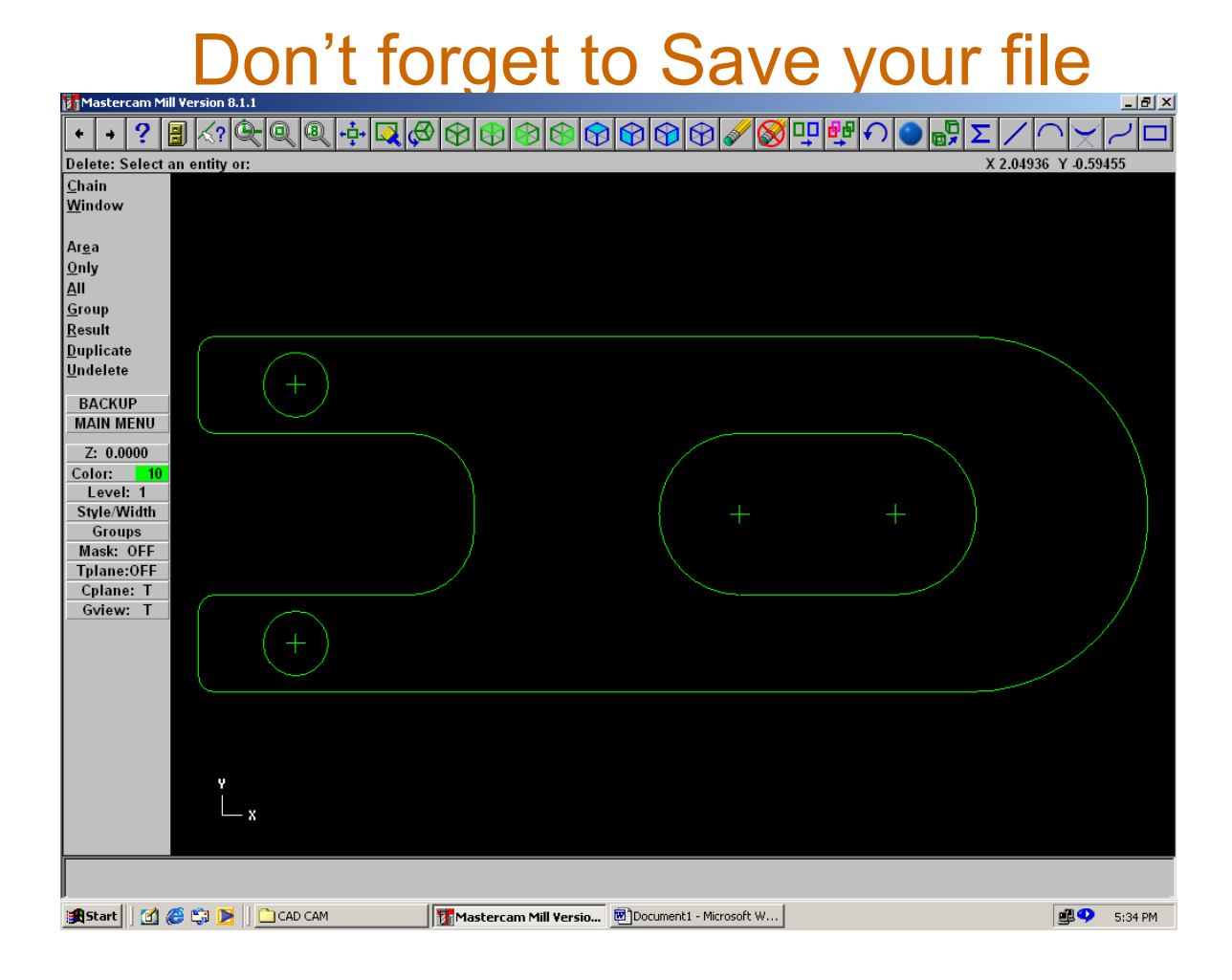

## Getting started with Toolpaths

• Click on Main Menu [Toolpaths]. MasterCAM lists the different machining operations $-|F|X|$ 

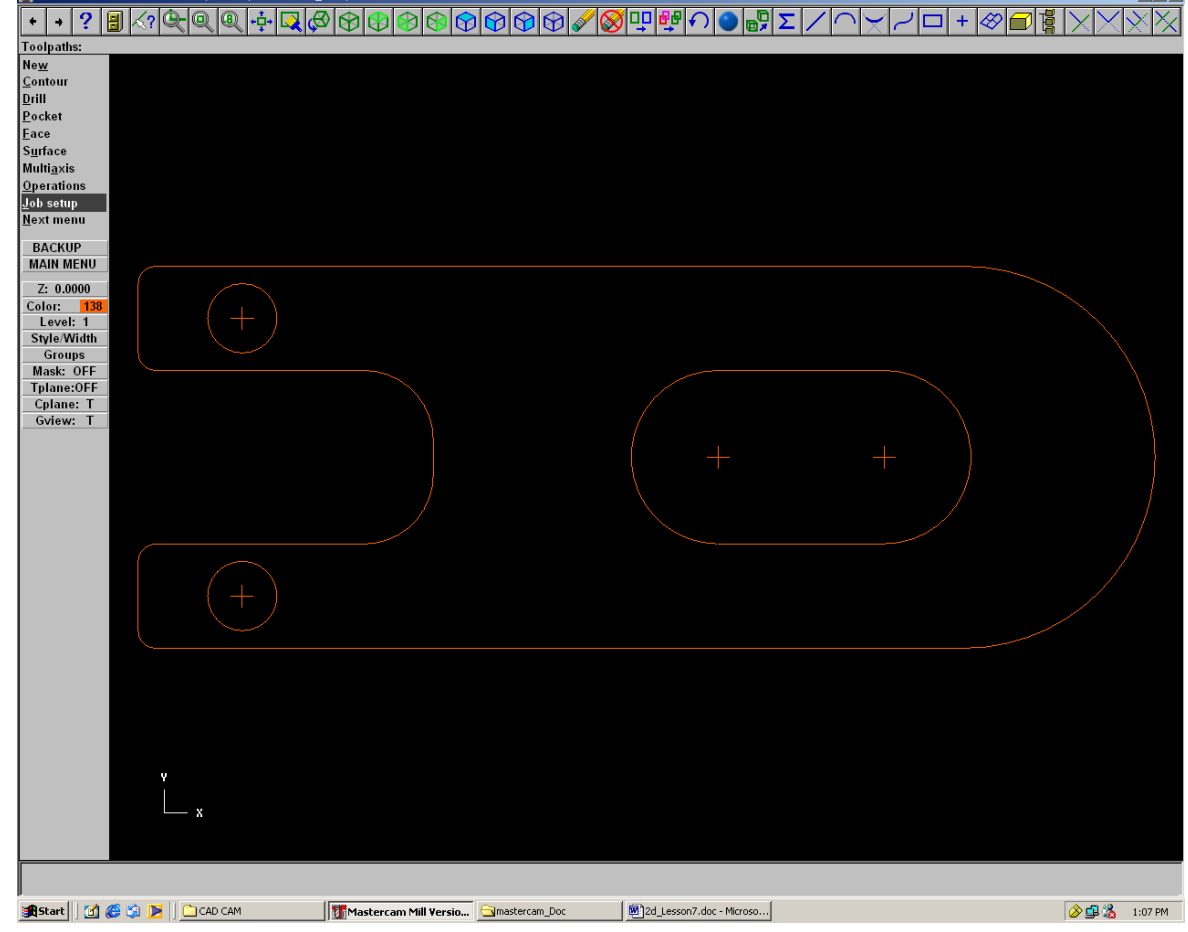

# Contouring Options

• By Selecting Contour the various Contouring Options are listed. Select Chain and the geometry chains up and shows tool travel direction

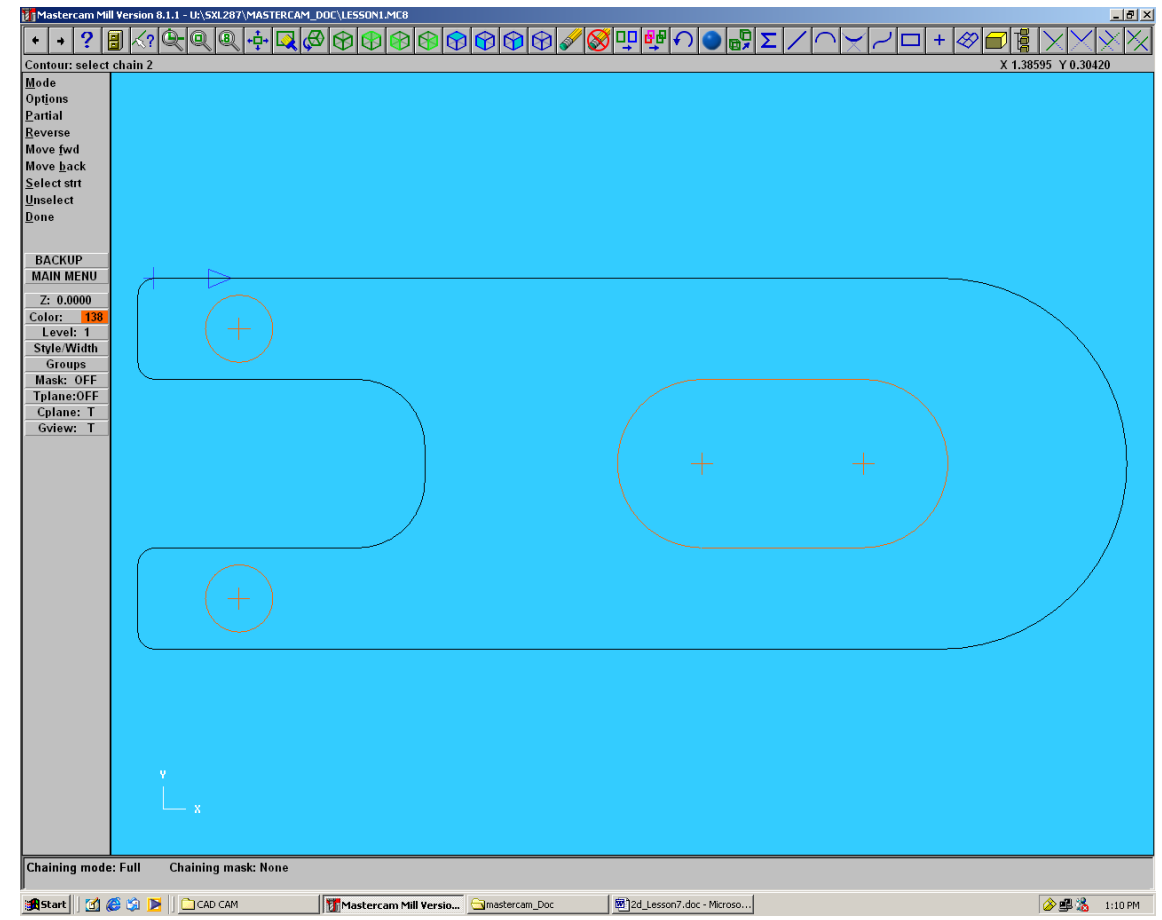

## Defining Tool Parameters

• Select the Contour type and Tool Parameters Window pops up. Feed the Right Parameters and Right Click to Select Specific Tools.

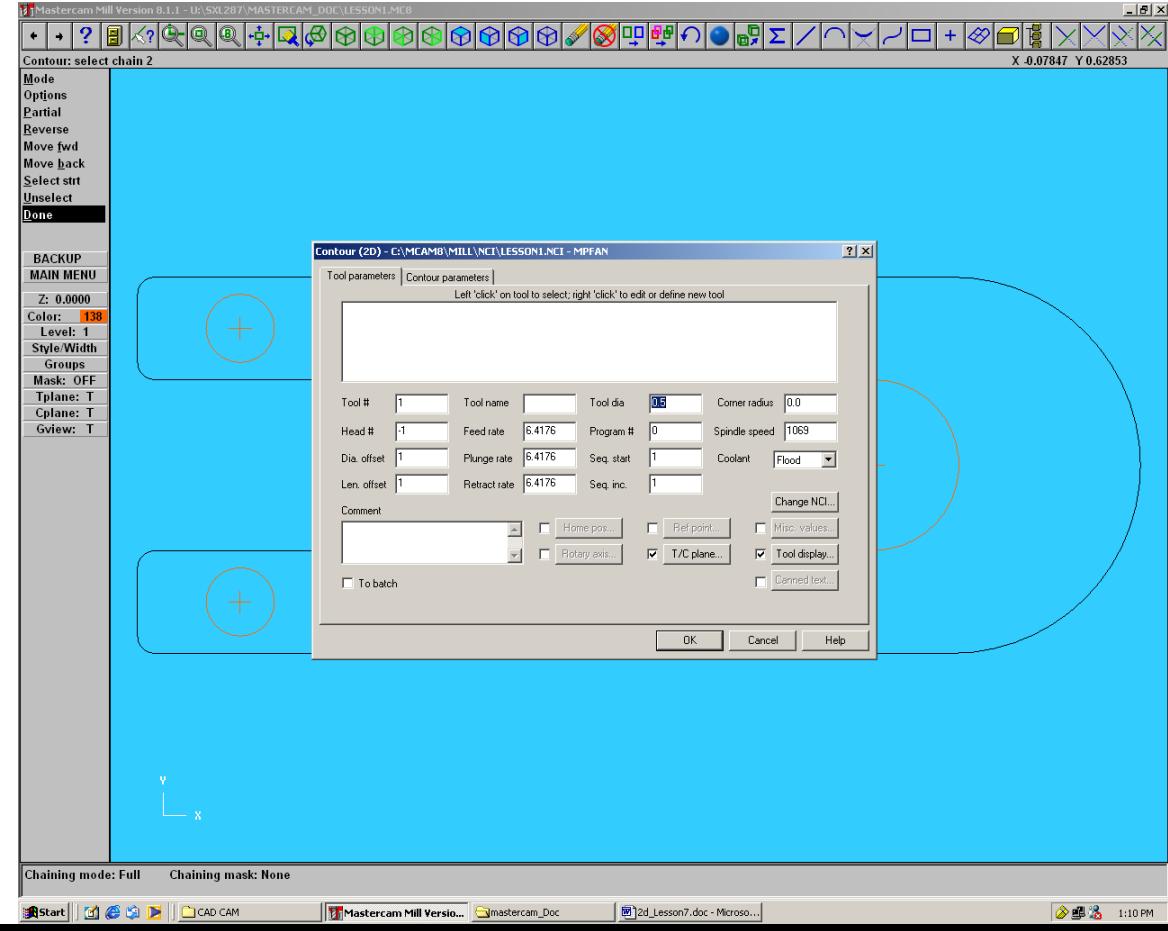

## Selecting the Tools

- MasterCAM has a whole range of tools in a tool library from which tool selections can be made. Now feed the correct parameters.
- You can also specify your own tools.

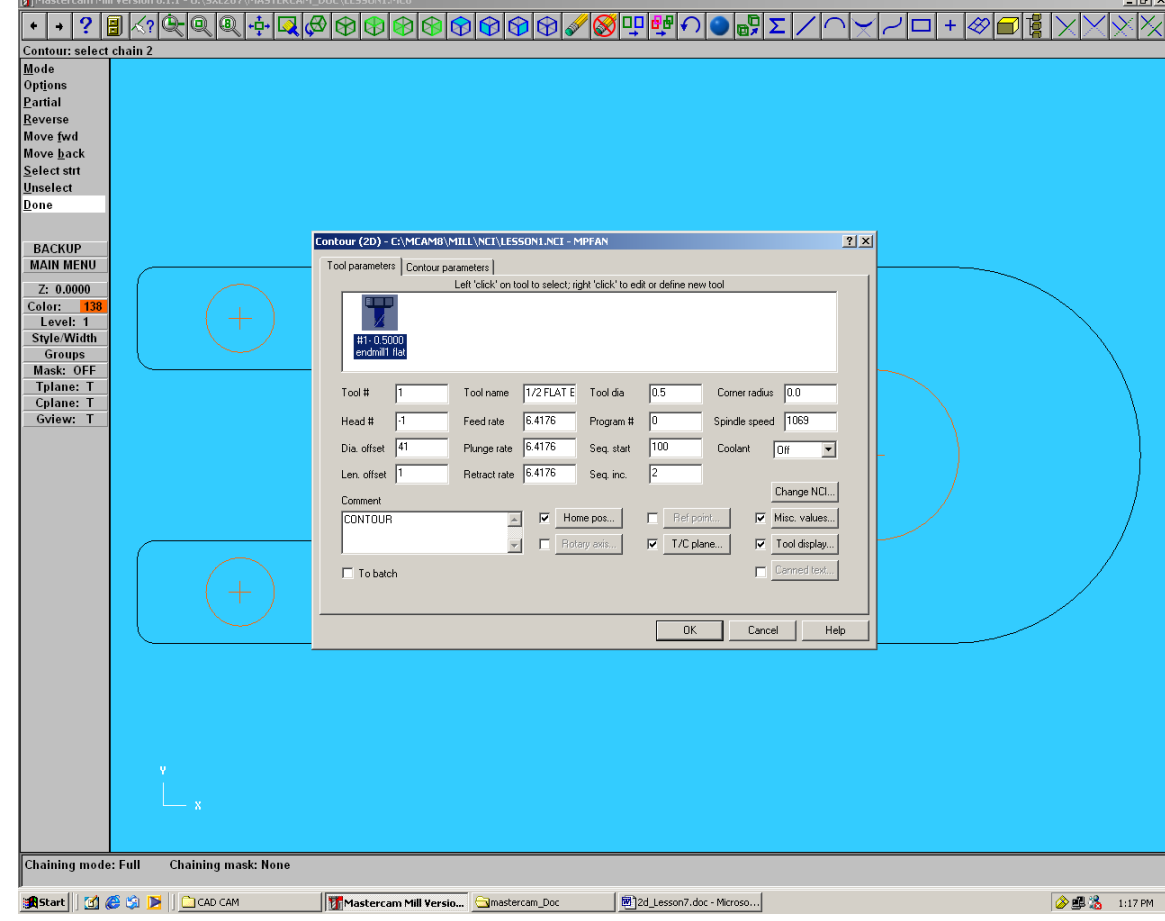

# Displaying Toolpaths

• Once both the Tool parameters and Contour Parameters have been Correctly defined. Click Ok to display the Toolpath.

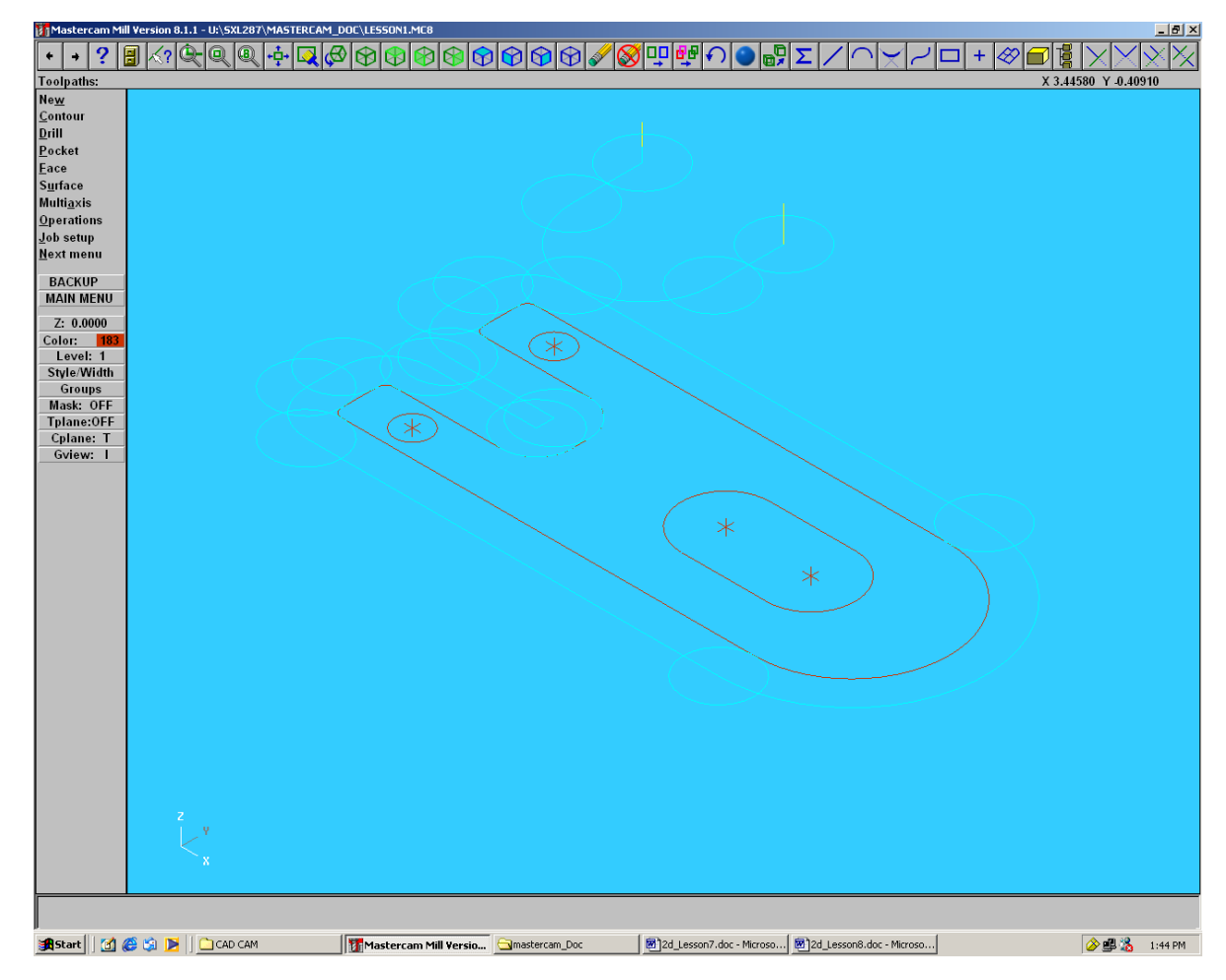

## Toolpath Optimization?

• MASTERCAM does NOT give a minimum time Toolpath. It gives the toolpath that has been selected.

Exercise :

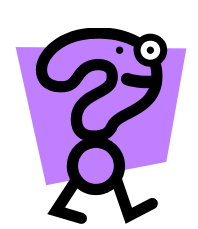

 Try out different toolpaths from the toolpaths pallete for the part in the tutorial. Which one is optimal? Why?